## **Quantico iSportsman:**

## *Existing iSportsman Account User Registration Guide*

You have reached this page because you already have an existing iSportsman account with another affiliated iSportsman organization. If this is correct, please continue below, if not, please see the Quantico iSportsman New User Registration Guide.

Welcome to Quantico iSportsman. From here on out, we have retired HTS and are now using the iSportsman platform on the web. Please see below for step-by-step instructions on how to register on Quantico.

After reading, if you still have questions, or are unsure of any of the procedures, please do not hesitate to contact us at 1-703-784-5523 or 703-784-5329 or stop by the Game Check Station at 27175 Telegraph Road, Quantico, VA, 22134.

## **Privacy Act Statement:**

The information which is solicited during account registration is intended primarily to determine status of personnel at the time of their application in an effort to allow only authorized personnel aboard the Federal installation and to maintain accountability of all persons authorized to fish, hunt game, trap furbearers, utilize trails, or practice archery skills aboard Marine Corps Base Quantico, VA. Disclosure is voluntary. However, if you do not provide the requested information, you may be denied authority to fish, hunt, trap, bike/hike, or use the archery site aboard Marine Corps Base Quantico. Authority: 5 U.S. Code §301, 44 U.S. Code §3101

**How to add Quantico iSportsman Portal to your EXISTING iSportsman accounts.**

**Step 1:** If you have an existing iSportsman account, please log-in with your existing login credentials at [https://quantico.isportsman.net/login.aspx.](https://quantico.isportsman.net/login.aspx) Note that you will receive the following message:

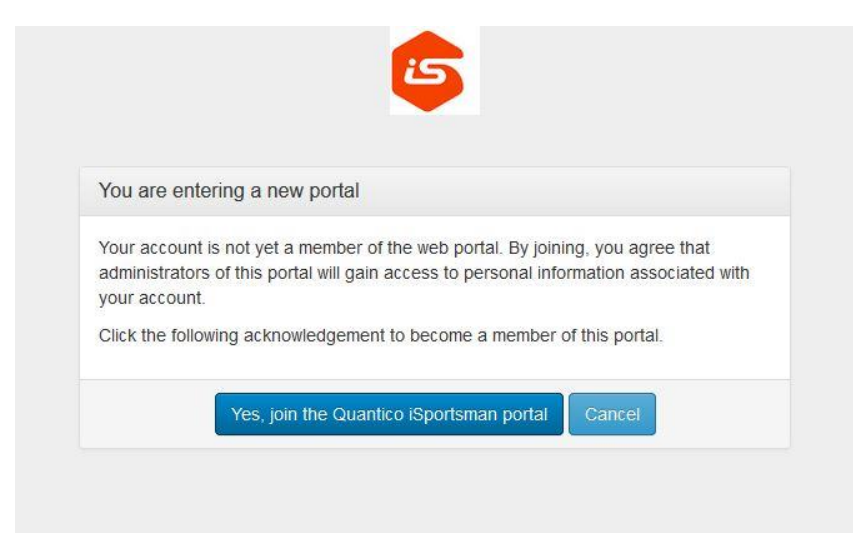

Click, "Yes, join the Quantico iSportsman portal" to proceed. In your Account screen, you will now be able to switch back and forth between your accounts. The image below shows you how you can click back and forth between your accounts. Please note that iSportsman works with each organization/location individually and information based on Customer Type and account details does not transfer between Portals. Therefore, it is imperative to utilize your Quantico account only when hunting or accessing Quantico.

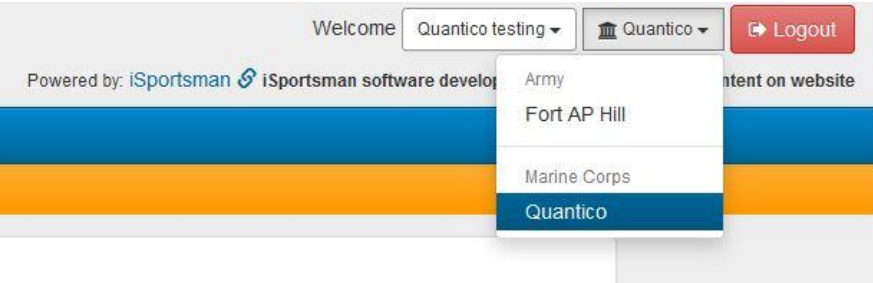

On the Quantico Portal, a question will come up about your *Customer Type*. You must choose the customer type that best describes you. Please note that after your initial *Customer Type* selection, only admins can make changes to your *Customer Type* and you will need to come in to the Game Check Station in order for us to change it for you.

**Step 2.** Please read through and acknowledge each of the Acknowledgments. As you are accessing a government facility, it is **EXTREMELY IMPORTANT** that you read through each of these carefully before proceeding.

## Congratulations! You have successfully created a Quantico iSportsman account.

You will now be inside your iSportsman Quantico Account Home Page, the screen (pictured below) is what you will first see upon completing a Quantico iSportsman account, displaying "You have no Permits!"

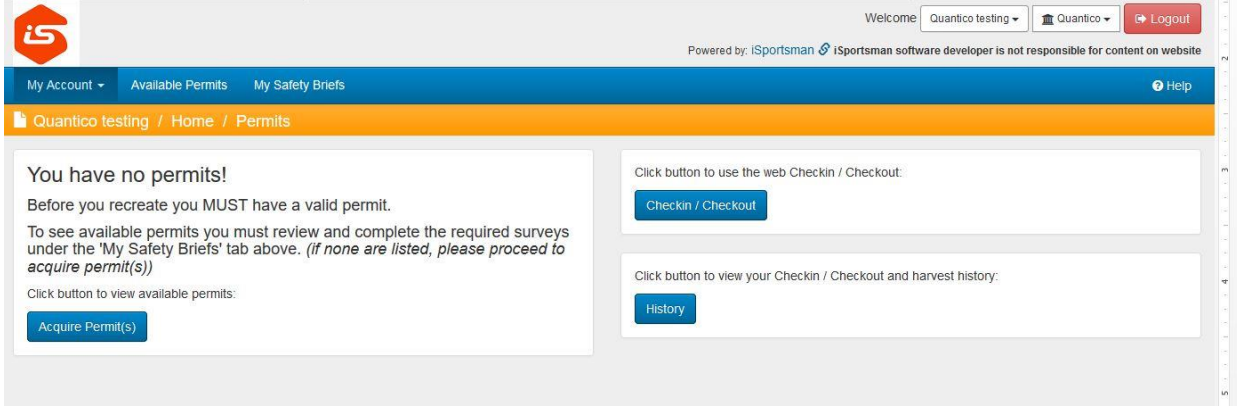

**Step 8:** You must either acquire your required credentials to access the base (see Base Access Info on our webpage for steps to do so). If you already have said credentials:

*Anglers*: You can purchase your license directly online; you do not need to come by the check station.

*Hunters*: If you have credentials, come to the game check station PER hours listed on our home page to validate your license in order to be able to purchase a license. If you don't have a valid access credential, see Base Access info on our webpage.